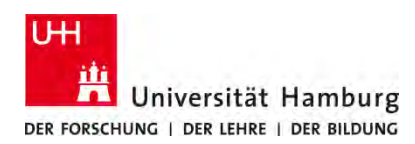

**CopyCard registrieren**

Version 1.3

#### **Voraussetzungen**

- **Bisher nicht registrierte CopyCard**
- **Benutzerkennung der Universität Hamburg**
- **Multifunktionsgeräte mit Terminal (TA 5007ci oder 4007ci)**

### **1.**

Die Registrierung der CopyCard wird am Terminal durchgeführt. Dieses ist an der rechten Seite des Gerätes angebracht.

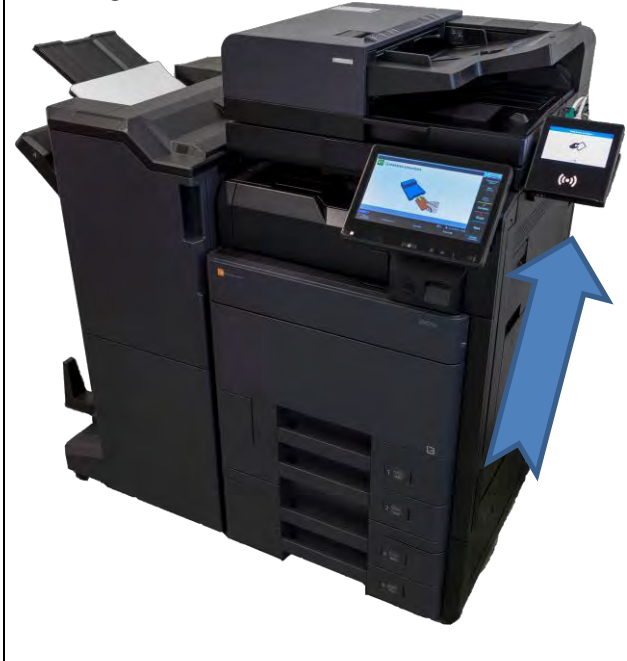

# **2.**

CopyCard auf das Terminal legen, um die Registrierung zu beginnen.

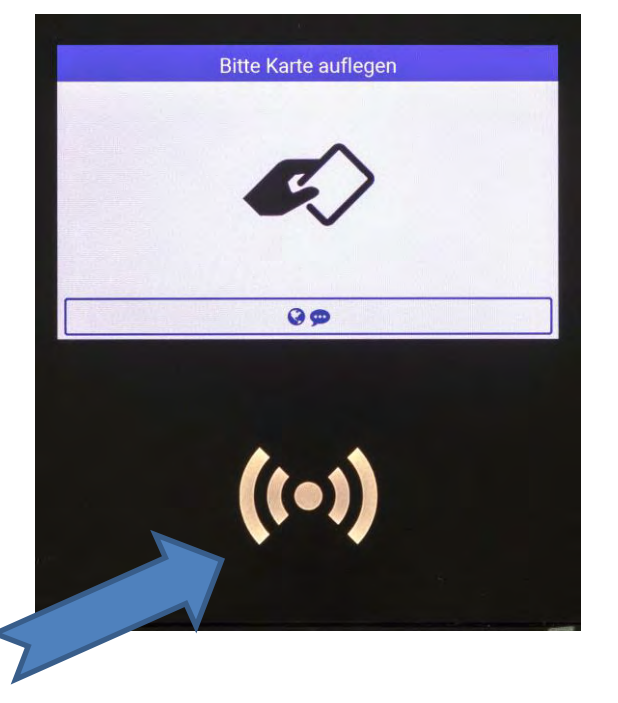

#### **3.**

Nach Auflegen der neuen CopyCard mit **Fortfahren** die Registrierung starten.

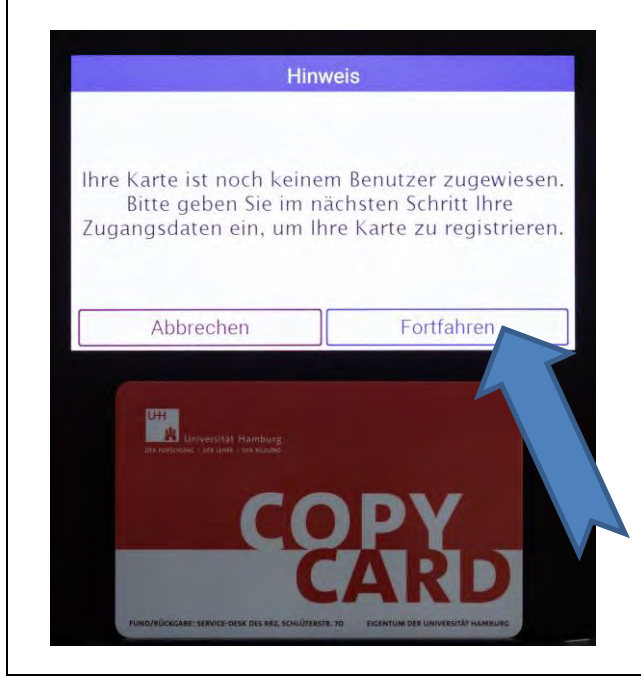

## **4.**

Eigene Benutzerkennung (im Beispiel baa1234) im Login-Feld mit Hilfe der Tastatur eingeben und mit **Weiter** Registrierung fortsetzen.

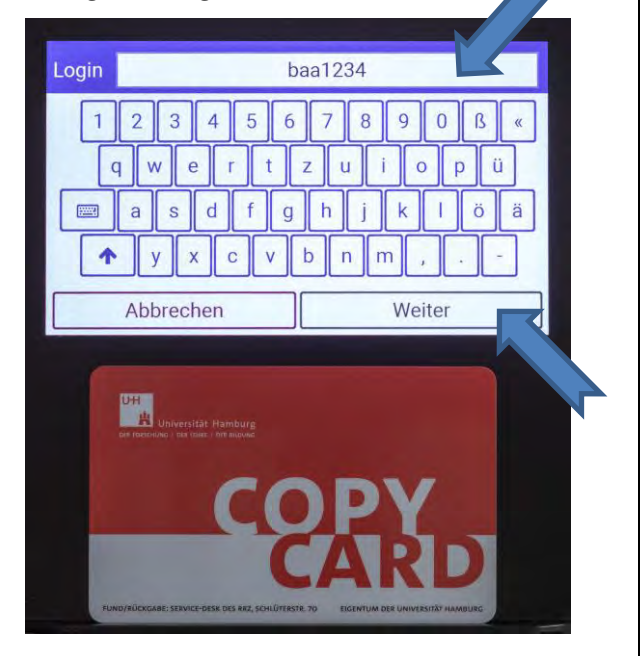

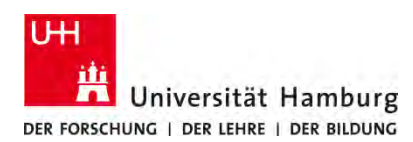

# **CopyCard registrieren**

Version 1.3

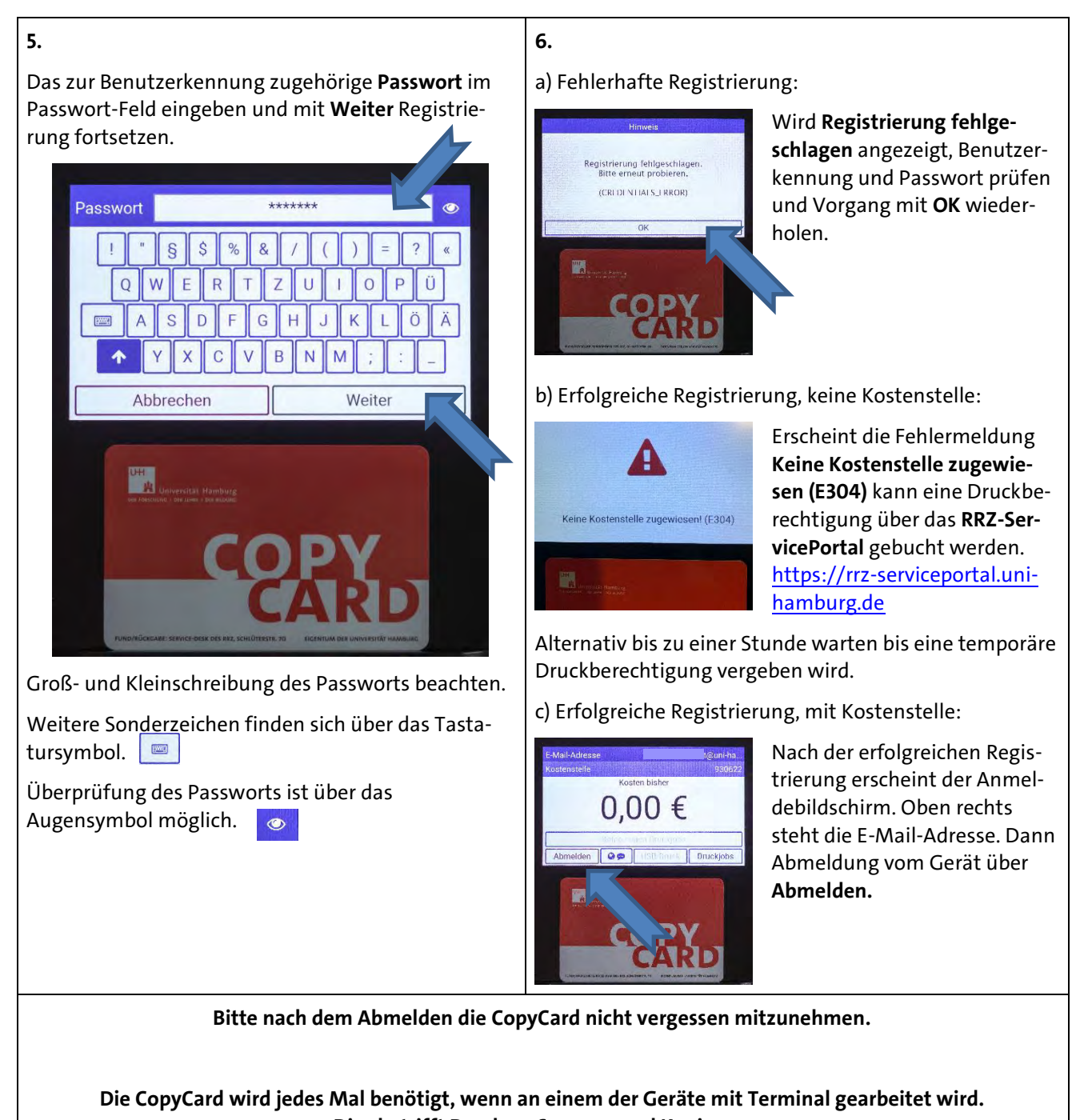

**Dies betrifft Drucken, Scannen und Kopieren.**